# **Инструкция для подачи заявок через портал Saxion**

В этом документе мы хотим поэтапно объяснить процесс подачи заявок на программы Saxion University of Applied Sciences. Студенты, которые хотят учиться на одной из программ бакалавриата или на одной из программ магистратуры (Master in Facility Management or Real Estate Management) должны зарегистрироваться и подать заявку через Studielink (www.studielink.nl) прежде, чем они получат логин и пароль для портала Saxion. Для всех других наших программ, студенты должны сначала подать заявку на пароль на sis.saxion.nl/account перед тем, как они получат учетную запись:

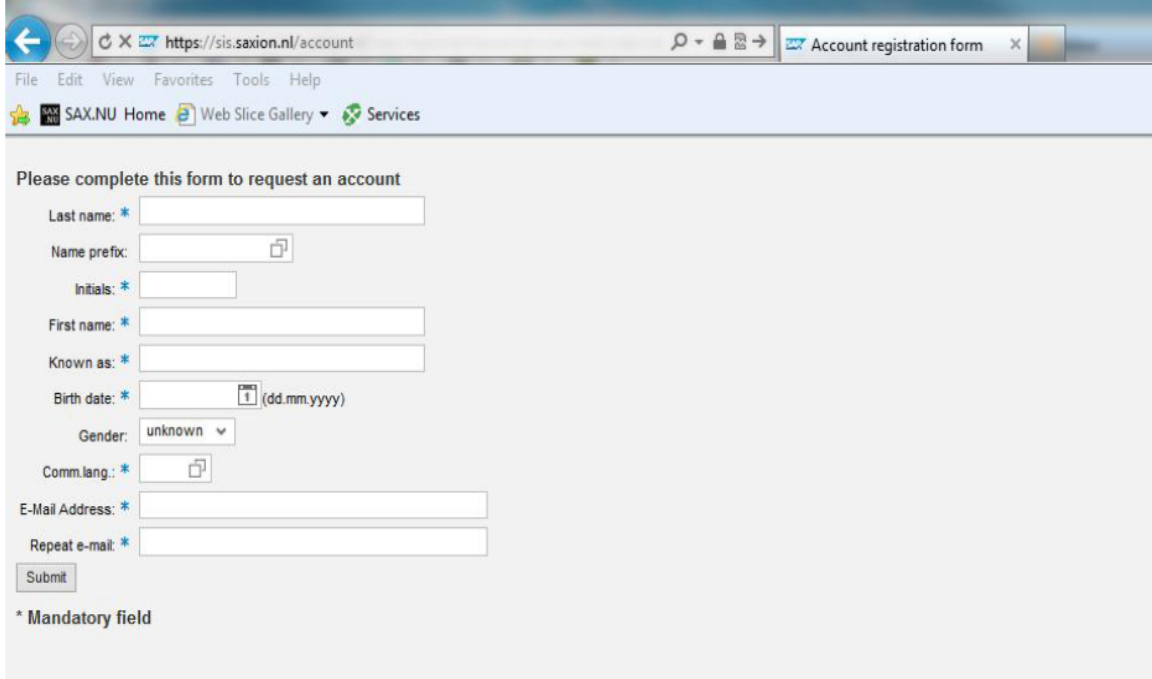

После регистрации и подачи заявки через Studielink или sis.saxion.nl/account мы отправим вам электронное письмо, в котором ваша учетная запись будет прикреплена к электронному адресу, который вы использовали в процессе подачи заявки. Помните, что сведения об учетной записи иногда рассматриваются как спам большим количеством почтовых сервисов, поэтому убедитесь, что вы проверяете свой спам-ящик. После получения информации об учетной записи, вы можете войти на наш портал Saxion для предоставления последующей дополнительной информации и загрузки документов.

Ссылка на портал: sis.saxion.nl. Вы будете перенаправлены на страницу входа Saxion, где можно ввести ваш логин и пароль. Пожалуйста, убедитесь, что ваш браузер настроен на английский язык, чтобы вас перенаправило на страницу на английском языке.

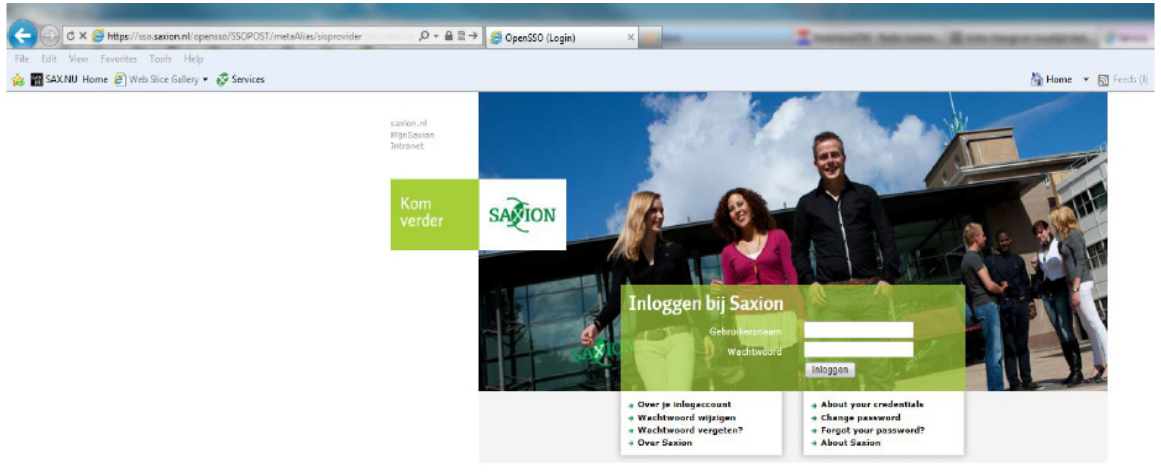

Вы увидите домашнюю страницу нашего портала:

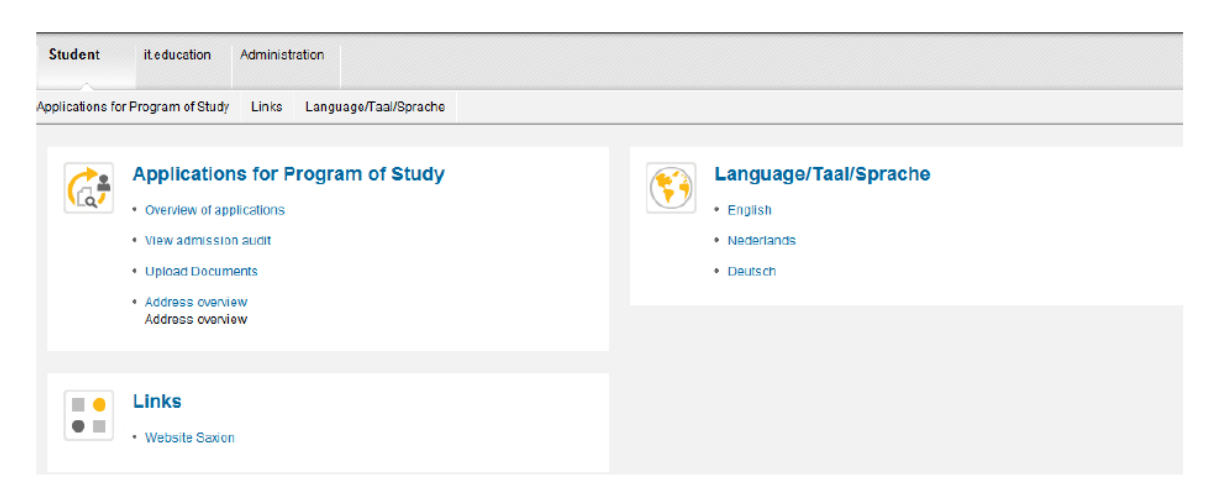

- 1) Overview of applications: в этом разделе вы можете увидеть все ваши заявки в Saxion
- 2) View admission audit: в этом разделе вы можете увидеть статус вашей заявки в Saxion (на каждую программу отдельно)
- 3) Upload documents: если у вас есть, по крайней мере, одна заявка вы можете загрузить свои документы в этом разделе. В этом разделе вы также можете добавить документы на более поздней стадии подачи заявки (в этом же разделе, после завершения подачи заявки на портале, вы тоже сможете добавить оставшиеся документы).
- 4) Address overview: в этом разделе вы можете изменить свой адрес.

На экране ниже, вы можете увидеть страницу после того как вы нажали на "Overview of applications"

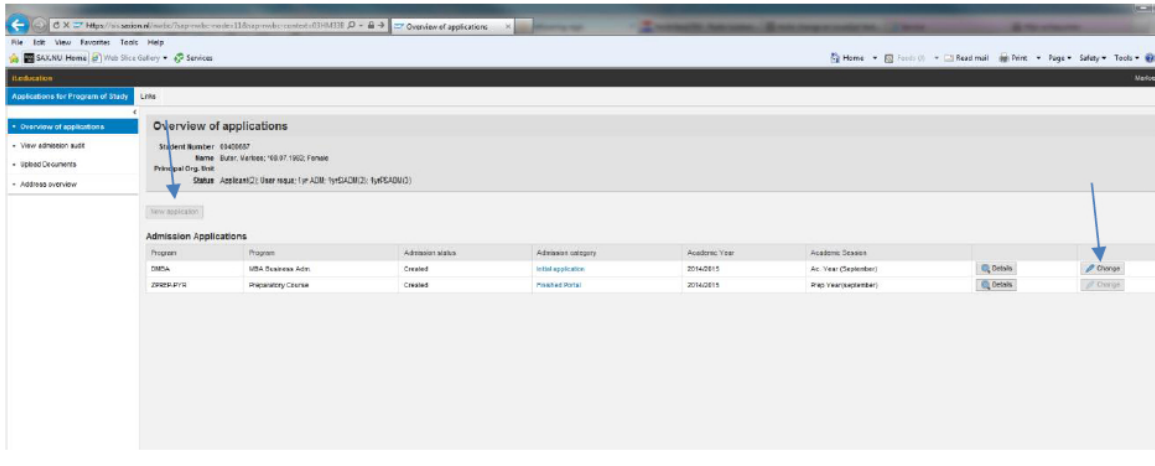

Если вы уже подавали заявку через Studielink, вы можете увидеть здесь программу, на которую вы подали заявку на Studielink. В случае, если вы хотите подать заявку на другую программу (не через Studielink), пожалуйста, нажмите на "New application button" и вы увидите следующий экран. Для всех остальных студентов, пожалуйста, нажмите на "Change" для того, чтобы добавить информацию и загрузить необходимые документы.

### **ШАГ 1:**

На странице для "new application" вы можете выбрать желаемую программу:

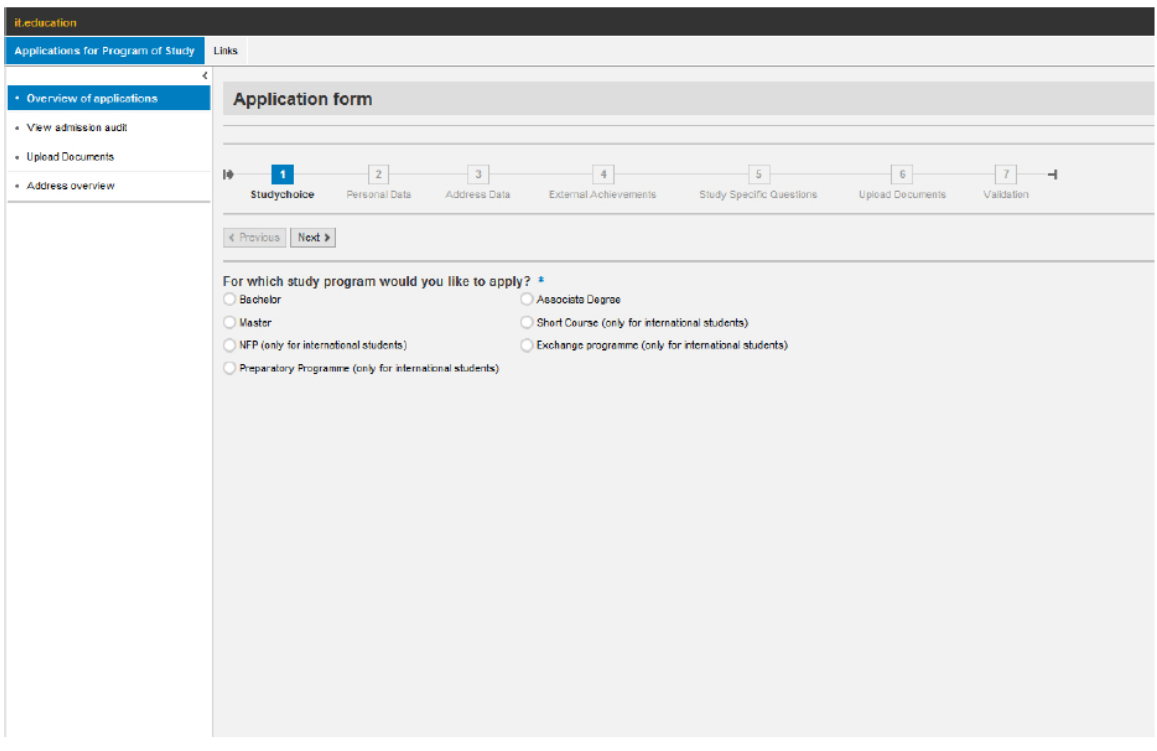

#### Форма заявки для наших МА/МВА программ:

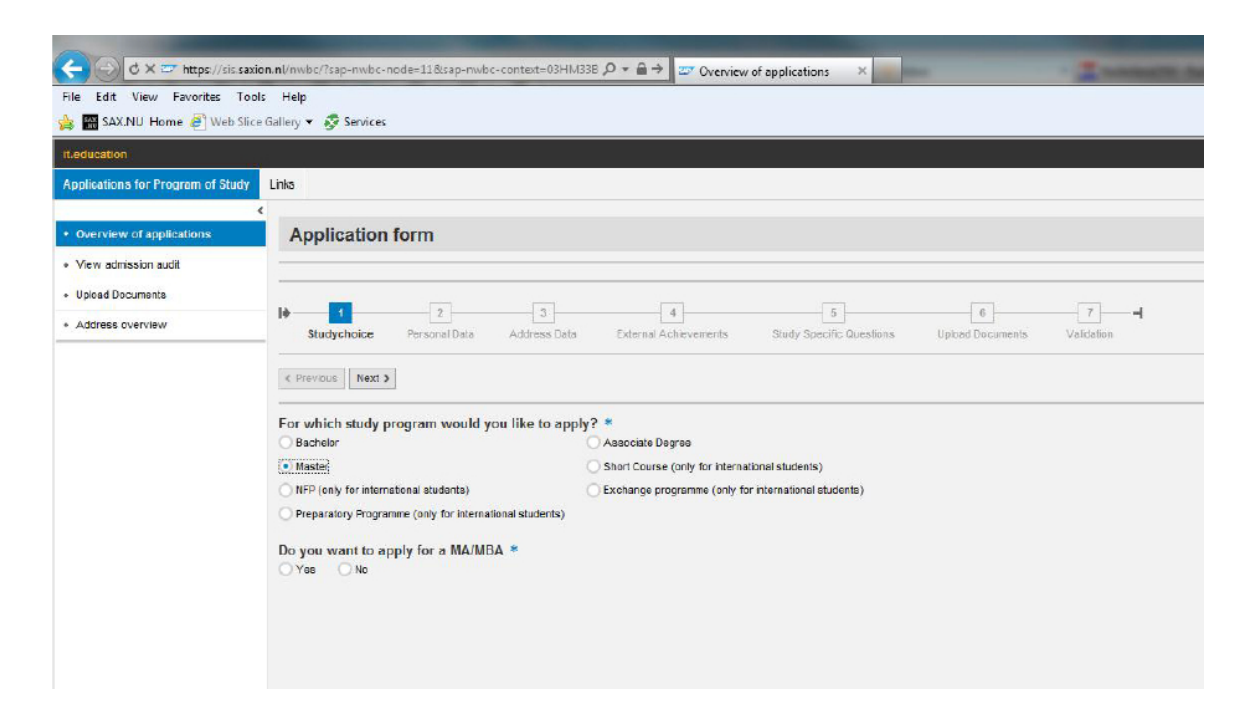

Форма заявки для наших подготовительных программ(Short Track and Foundation Summer Course через портал, но следующая программа через Studielink). Убедитесь, что вы выбрали правильную программу обучения и период:

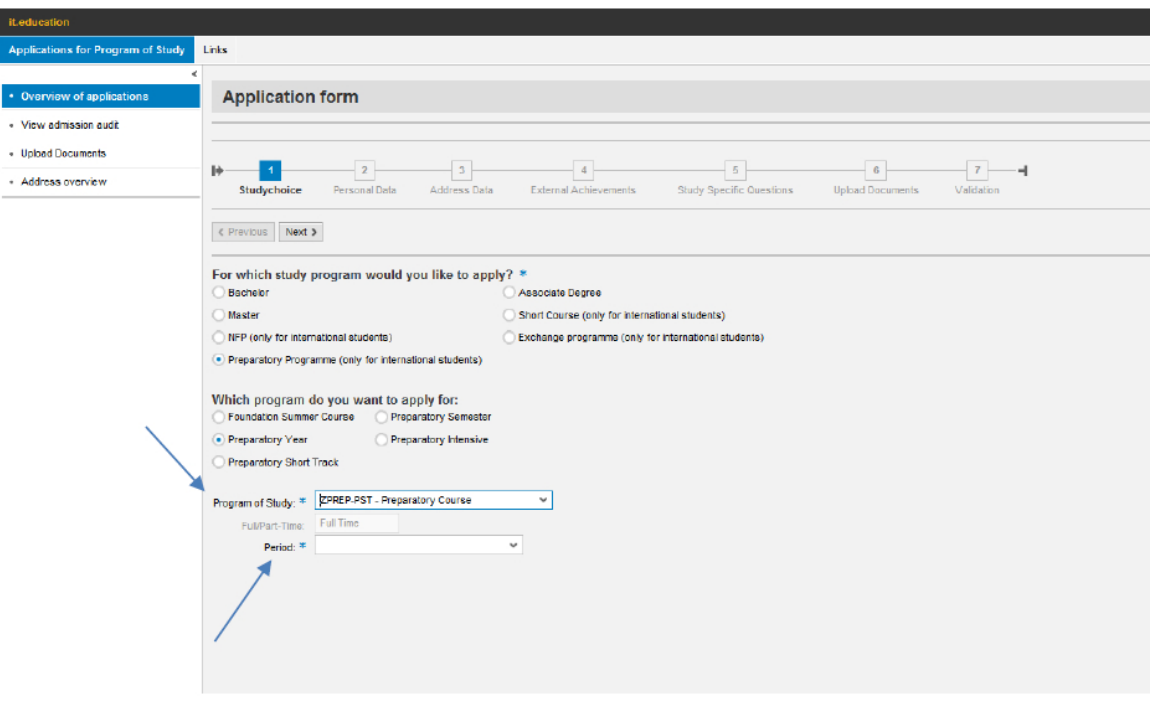

Пример формы заявки на программу "Preparatory Year":

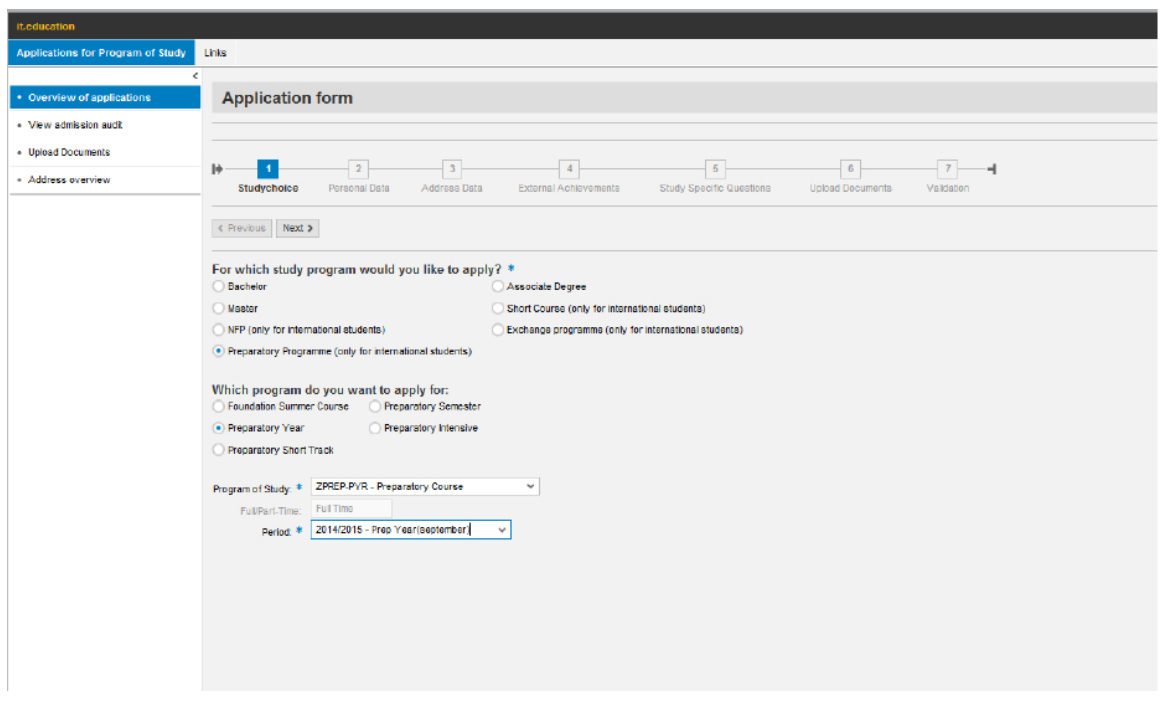

Вы не можете изменить вашу программу через портал Saxion, если вы уже подавали на нее заявку через Studielink. В данном случае вам нужно изменить вашу программу или личные данные через Studielink.

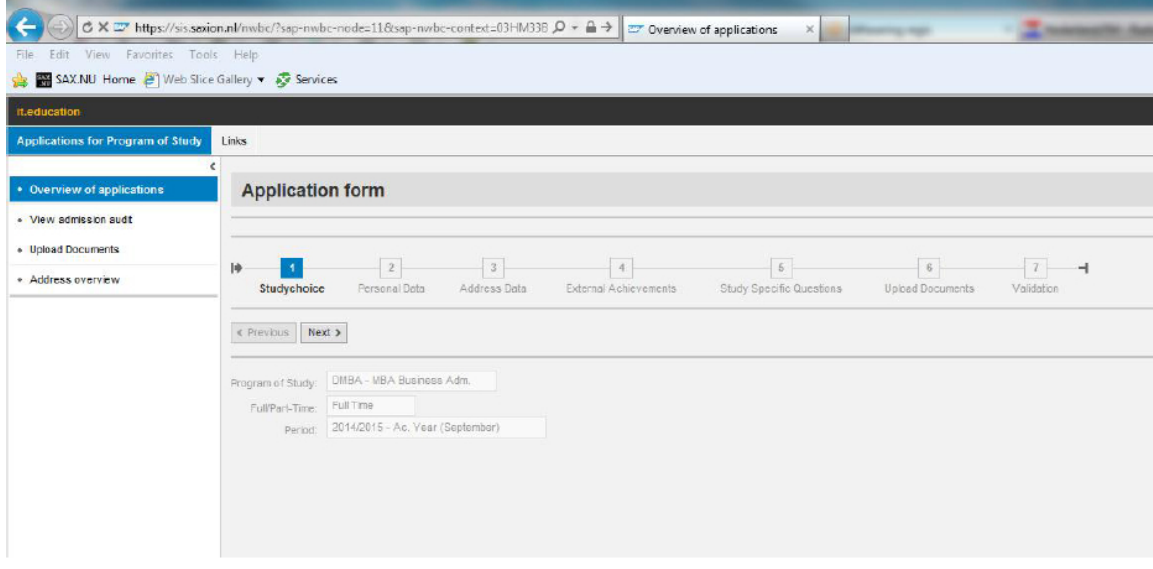

## **ШАГ 2:**

На этом этапе вам нужно ввести вашу личную информацию. Если вы регистрировались через Studielink вам нужно изменить личную информацию в Studielink. 

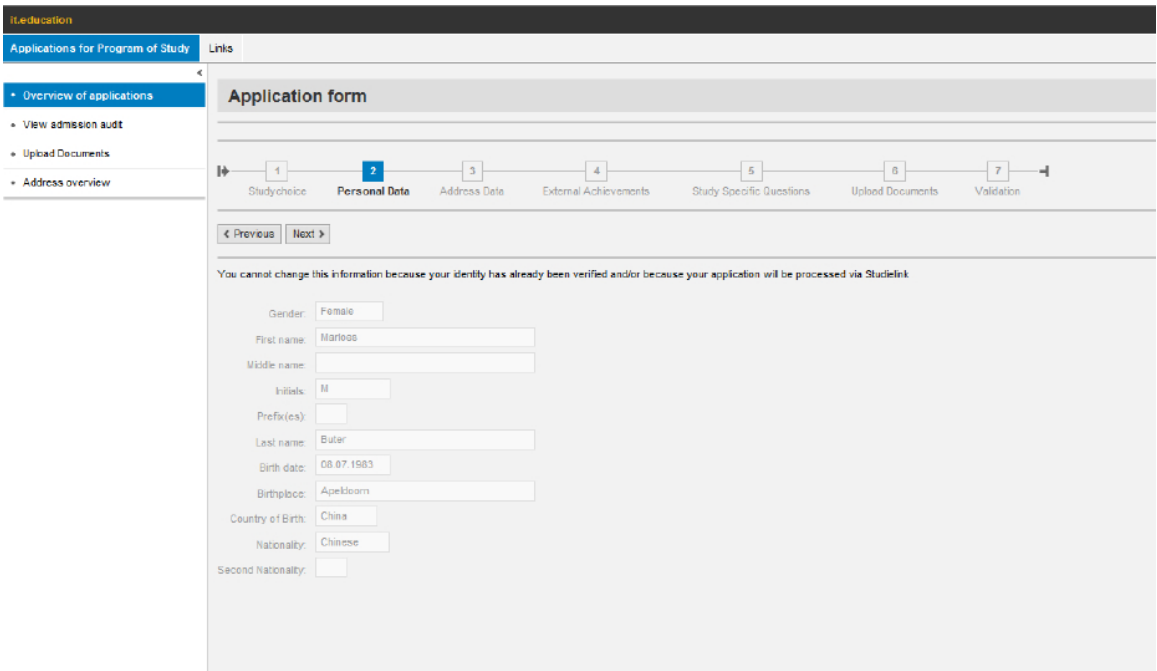

#### **ШАГ 3:**

На этом этапе вам нужно ввести вашу личную информацию. "GBA address" это адрес в Нидерландах. Пожалуйста, введите эту информацию, если вы уже живете в Нидерландах и зарегистрированы в ратуше (City Hall).

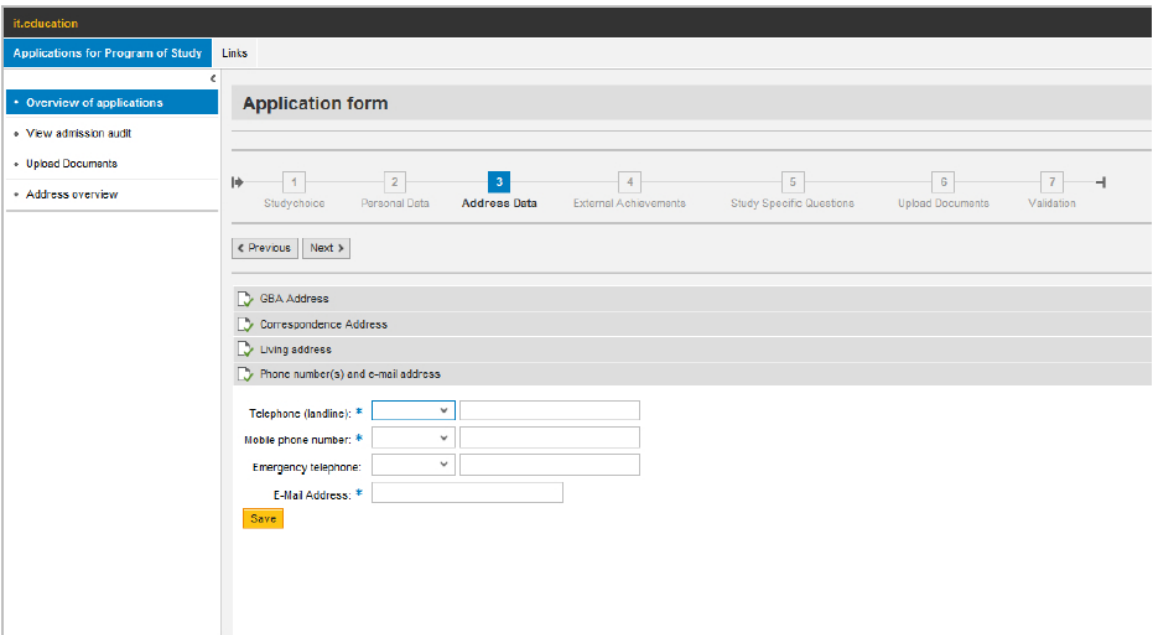

### **ШАГ 4:**

Здесь вы увидите информацию, указанную в Studielink. Для всех других программ, пожалуйста, не вводите информацию здесь, но загрузите список оценок или липломы в шаге 6.

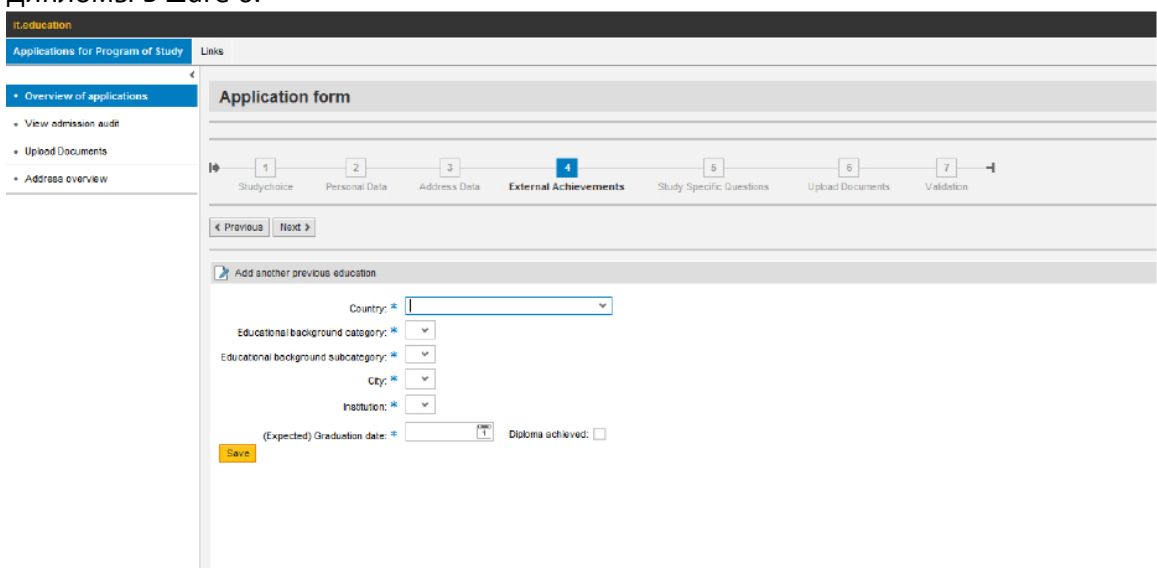

## **ШАГ 5:**

Пожалуйста, ответьте на все вопросы, указанные в этом шаге. Здесь, вы также можете заполнить информацию об агентстве.

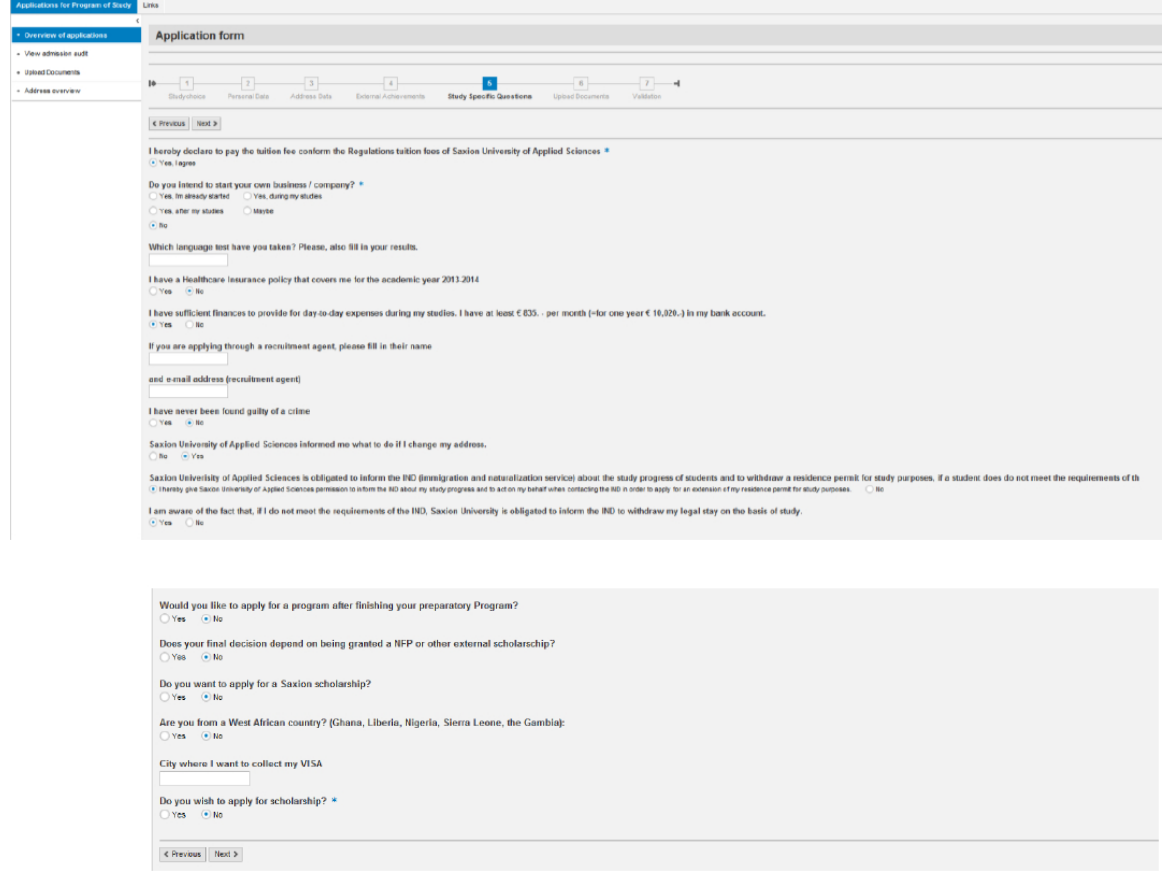

### **ШАГ 6**:

Пожалуйста, на этом этапе, загрузите все необходимые документы для подачи заявки.

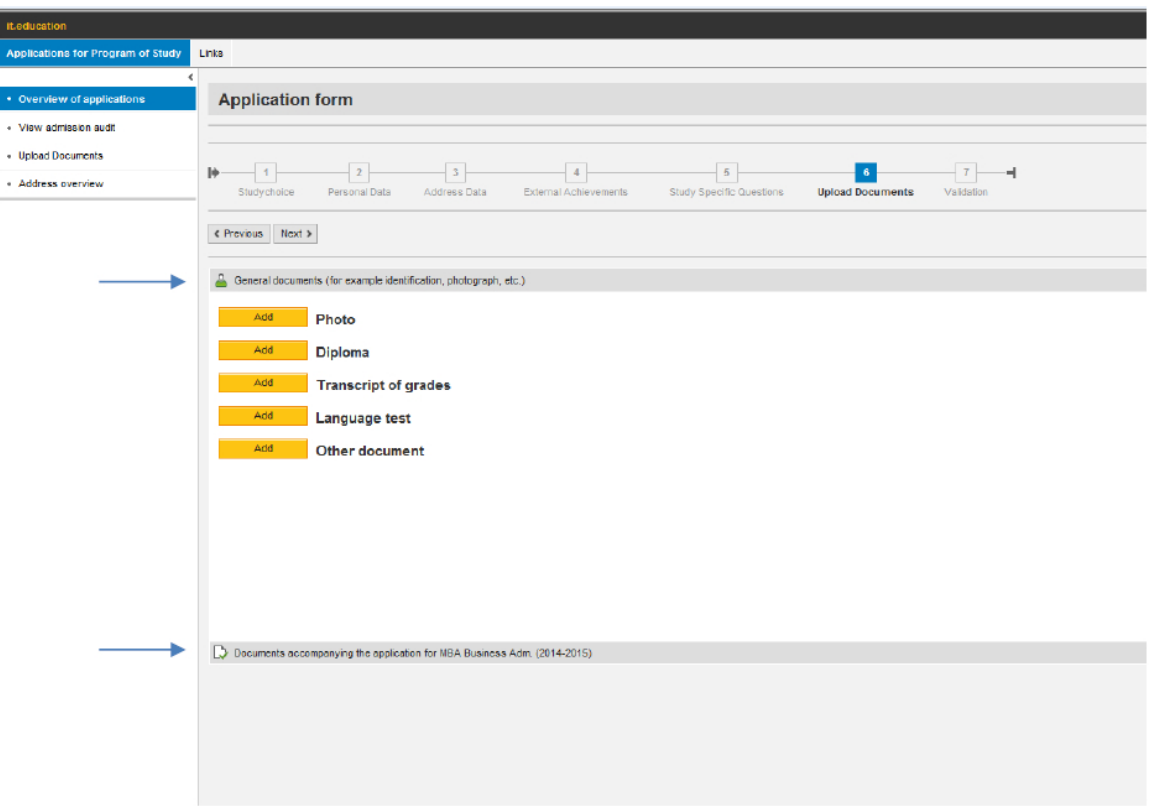

Чтобы начать ваш процесс подачи заявки, вам необходимы такие документы: Общие документы

- Фото
- Копия паспорта
- CV

- Диплом

- Перевод диплома

- Transcript - выписка из зачетно-экзаменационной ведомости, содержащая информацию о прослушанных курсах, сданных экзаменах и зачетах и полученных оценках.

- Перевод Transcript

- Доказательство о владении английским языком(IELTS / TOEFL)

Дополнительные документы для подачи заявки ... (для прикладных программ)

- Мотивационное письмо (необходимо для заявок на SDP / Master программы)

- Содержание курса (необходимо для заявок на SDP программы)

### **ШАГ 7:**

Вы должны закончить (подтвердить) процесс подачи вашей заявки, нажав на кнопку "Submit". Пожалуйста, убедитесь, что вы не пропустили этот шаг. (Недостающие документы вы сможете загрузить и после нажатия этой кнопки)

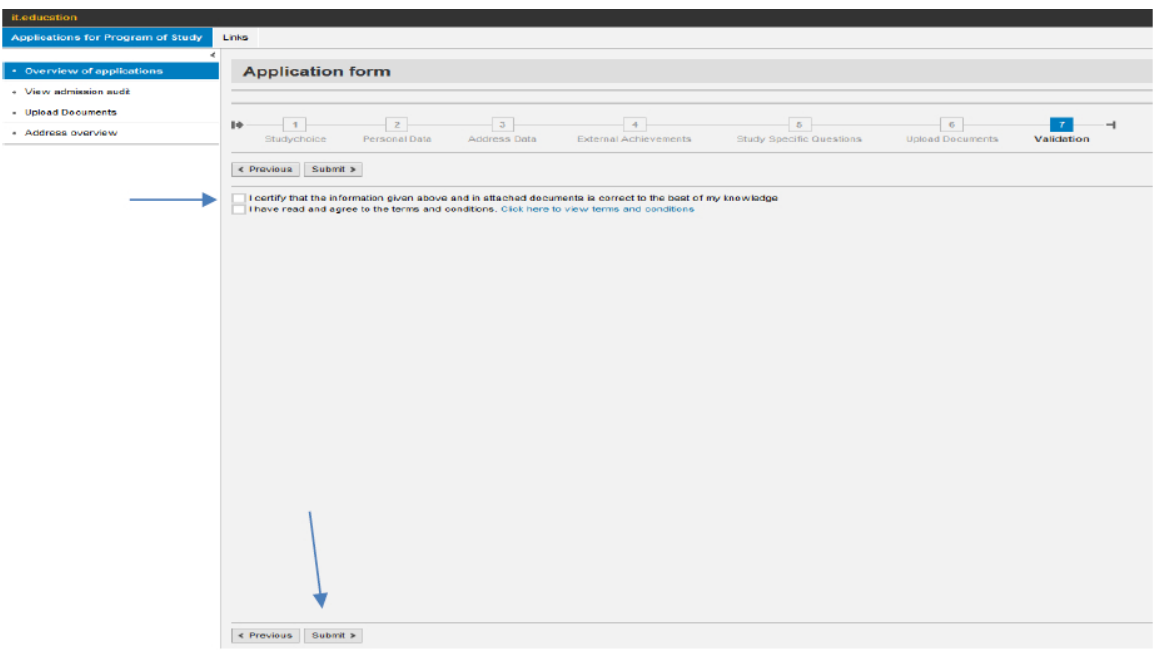

Если вы вернетесь обратно к "Overview of applications", вы увидите, что статус вашей начальной заявки изменился с "Initial application" на "Finished Portal", что означает, что вы успешно подали заявку, и мы можем начать процесс обработки вашей заявки.

После этого, вы также можете подать новую заявку на другую программу на портале.

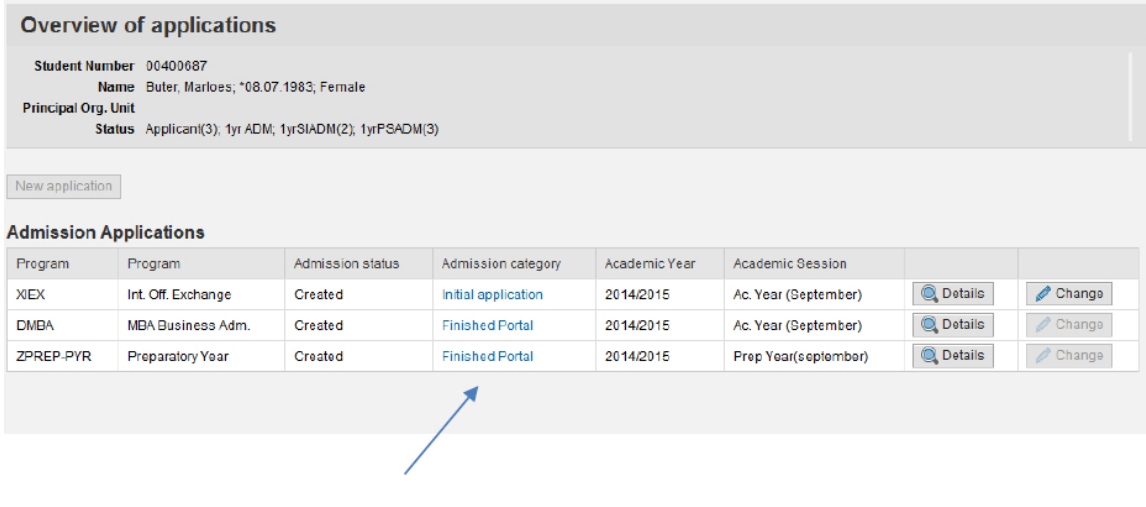